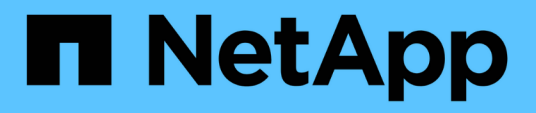

## **Descripciones de las páginas de políticas de umbral de rendimiento**

OnCommand Unified Manager 9.5

NetApp December 20, 2023

This PDF was generated from https://docs.netapp.com/es-es/oncommand-unified-manager-95/onlinehelp/reference-user-defined-threshold-policies-page-opm.html on December 20, 2023. Always check docs.netapp.com for the latest.

# **Tabla de contenidos**

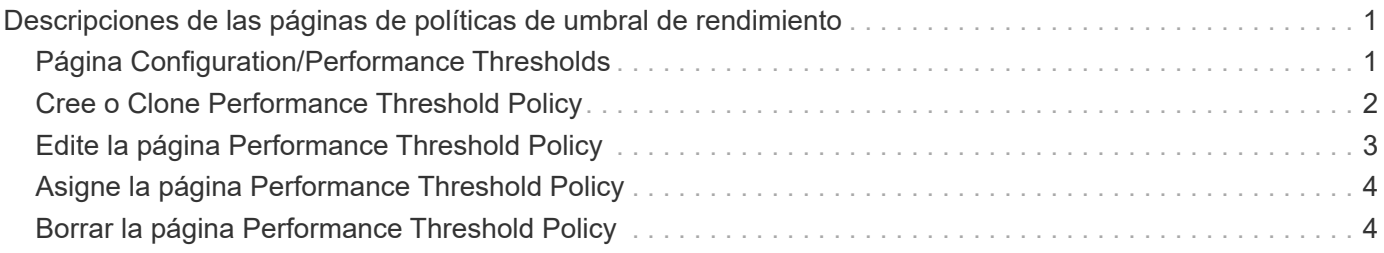

# <span id="page-2-0"></span>**Descripciones de las páginas de políticas de umbral de rendimiento**

La página Configuration/Performance Thresholds se utiliza para crear, editar, clonar, eliminar y ver políticas de umbral de rendimiento.

Los siguientes temas aparecen cuando hace clic en **Ayuda** en la página correspondiente.

# <span id="page-2-1"></span>**Página Configuration/Performance Thresholds**

Puede utilizar la página Configuration/Performance Thresholds para ver todas las políticas de umbral de rendimiento definidas actualmente. Esta página también proporciona la funcionalidad para crear, clonar, editar y eliminar políticas de umbral.

La lista de políticas de umbral de rendimiento se ordena alfabéticamente por nombre de política. Puede hacer clic en un encabezado de columna para ordenar las políticas según esa columna. Si busca una política específica, puede usar los mecanismos de filtro y búsqueda para refinar la lista de políticas de umbral que aparecen en la lista de inventario.

### **Filtrar y buscar barra**

El botón **filtrado** le permite afinar la lista de directivas de umbral mostrando sólo las directivas que coinciden con determinados criterios.

El botón **Buscar** permite buscar determinadas directivas introduciendo nombres de directivas completos o parciales para afinar la lista de directivas de umbral que aparecen en la lista de inventario.

### **Botones de comando**

• **Crear**

Crea una nueva política de umbral de rendimiento.

• **Clon**

Crea una nueva política de umbral de rendimiento en función de una copia de la política seleccionada.

• **Edición**

Modifica la política de umbral de rendimiento seleccionada. Todos los objetos de almacenamiento que utilizan la política se actualizan para utilizar la directiva revisada.

• **Eliminar**

Elimina la política de umbral de rendimiento seleccionada. La política se elimina de todos los objetos de almacenamiento que utilizan la política. Puede hacer clic en el elemento de la columna objetos asociados para ver los objetos que están utilizando esta directiva en ese momento.

### **Lista de políticas de umbral**

#### • **Nombre de la política**

Muestra el nombre de la política de umbral. Puede colocar el cursor sobre el nombre de la política para ver los detalles de ella.

#### • **Descripción**

Muestra una breve descripción de la política de umbral.

#### • **Primera condición**

Muestra la condición principal de la política de umbral, incluidos el contador de rendimiento definido y los valores de activación de advertencia y los valores de activación crítica. Puede colocar el cursor sobre el nombre de la condición para ver los detalles de la misma.

#### • **Segunda condición**

Muestra la condición de la política de umbral secundario, si se ha definido. Puede colocar el cursor sobre el nombre de la condición para ver los detalles de la misma. Si no se define una segunda condición, esta columna estará en blanco.

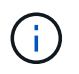

Cuando se define una segunda condición, se genera un evento sólo cuando se incumplen ambas condiciones.

#### • **Objetos asociados**

Muestra el tipo de objeto de almacenamiento al que se puede aplicar la política de umbral y el número de objetos que usan la política. Este campo está en blanco hasta que asigne la directiva a al menos un objeto.

Puede hacer clic en el encabezado de la columna para ordenar las políticas por tipo de objeto: Volumen, LUN, agregado, etc. Puede hacer clic en el nombre de la política para mostrar la página del inventario rellena con los objetos que están utilizando actualmente la política de umbral.

### <span id="page-3-0"></span>**Cree o Clone Performance Threshold Policy**

Puede usar la página Create Threshold Policy o la página Clone Threshold Policy para crear una nueva política de umbral de rendimiento.

Puede completar los campos de esta página y hacer clic en **Guardar** para agregar una directiva de umbral de rendimiento.

#### • **Para Tipo de objeto**

Seleccione el tipo de objeto de almacenamiento para el que desea crear una política de umbral.

#### • **Nombre de la política**

Escriba el nombre de la política de umbral. El nombre aparece en otras páginas de Unified Manager y debe proporcionar una breve descripción de la política.

#### • **Descripción**

(Opcional) Introduzca una descripción detallada de la política de umbral.

#### • **Valores de umbral**

Defina la condición de contador de umbral primaria y, opcionalmente, secundaria. Para incluir un contador secundario, ambos contadores deben superar los valores de límite antes de que se considere que el umbral es incumplido.

#### ◦ **Seleccione un contador**

Seleccione el contador en el que desea configurar un umbral de rendimiento.

#### ◦ **Advertencia**

Introduzca el valor de límite para el contador que se considera una advertencia.

#### ◦ **Crítico**

Introduzca el valor de límite para el contador que se considera crítico.

Los valores de umbral válidos son de 0.001 a 10,000,000 para números, 0.001-100 para porcentajes y 0.001-200 para porcentajes de capacidad de rendimiento utilizados.

#### • **Duración**

Seleccione el número de minutos que el valor del contador debe ser mayor que el valor de límite crítico o de advertencia. Como Unified Manager recoge nuevos valores de contador de rendimiento cada cinco minutos, el menú proporciona valores en varios de cinco según el intervalo de actualización.

### <span id="page-4-0"></span>**Edite la página Performance Threshold Policy**

Puede usar la página Edit Threshold Policy para modificar una política de umbral de rendimiento existente.

Puede modificar los campos de esta página y hacer clic en **Guardar** para cambiar una directiva de umbral de rendimiento. Todos los objetos del clúster que utilizan actualmente la política de umbral se actualizan automáticamente para usar la nueva definición de política.

#### • **Para Tipo de objeto**

No se puede cambiar el tipo de objeto.

• **Nombre de la política**

Cambie el nombre de la política de umbral.

• **Descripción**

Cambie la descripción detallada de la política de umbral.

• **Valores de umbral**

Cambie la condición primaria, y opcionalmente la secundaria, del contador de umbral.

◦ **Seleccione un contador**

Cambie el contador en el que desea configurar un umbral de rendimiento.

◦ **Advertencia**

Introduzca el valor de límite para el contador que se considera una advertencia.

◦ **Crítico**

Introduzca el valor de límite para el contador que se considera crítico.

• **Duración**

Cambie el número de minutos que el valor del contador debe ser mayor que el valor del límite de advertencia o crítico.

## <span id="page-5-0"></span>**Asigne la página Performance Threshold Policy**

Es posible usar la página Assign Threshold Policy para asignar una política de umbral de rendimiento a uno o más objetos de almacenamiento.

La lista de políticas se completa únicamente con las políticas válidas para el tipo de objeto de almacenamiento.

Seleccione la directiva que desea aplicar al objeto o a los objetos y, a continuación, haga clic en **aplicar directiva**.

Hay algunos casos en los que se puede devolver un mensaje de error al intentar aplicar una directiva:

• Al aplicar una política que utilice el contador de capacidad de rendimiento que se utiliza en un nodo o agregado que no se ha instalado con ONTAP 9.0 o una versión posterior del software.

Las versiones del software ONTAP anteriores a la 9.0 no admiten contadores de capacidad de rendimiento.

• Cuando se aplica una política de combinación a un volumen FlexGroup, donde el segundo contador incluye un objeto nodo o agregado.

Como los volúmenes FlexGroup pueden estar distribuidos por varios nodos y agregados, esta operación no está permitida.

### <span id="page-5-1"></span>**Borrar la página Performance Threshold Policy**

Puede utilizar la página Clear Threshold Policy para quitar, o *clear*, una política de umbral de rendimiento de uno o más objetos de almacenamiento.

La lista de políticas se rellena únicamente con las políticas que se usan en el objeto o los objetos seleccionados.

Seleccione la directiva que desea quitar del objeto de almacenamiento u objetos y, a continuación, haga clic

en **Borrar directiva**.

#### **Información de copyright**

Copyright © 2023 NetApp, Inc. Todos los derechos reservados. Imprimido en EE. UU. No se puede reproducir este documento protegido por copyright ni parte del mismo de ninguna forma ni por ningún medio (gráfico, electrónico o mecánico, incluidas fotocopias, grabaciones o almacenamiento en un sistema de recuperación electrónico) sin la autorización previa y por escrito del propietario del copyright.

El software derivado del material de NetApp con copyright está sujeto a la siguiente licencia y exención de responsabilidad:

ESTE SOFTWARE LO PROPORCIONA NETAPP «TAL CUAL» Y SIN NINGUNA GARANTÍA EXPRESA O IMPLÍCITA, INCLUYENDO, SIN LIMITAR, LAS GARANTÍAS IMPLÍCITAS DE COMERCIALIZACIÓN O IDONEIDAD PARA UN FIN CONCRETO, CUYA RESPONSABILIDAD QUEDA EXIMIDA POR EL PRESENTE DOCUMENTO. EN NINGÚN CASO NETAPP SERÁ RESPONSABLE DE NINGÚN DAÑO DIRECTO, INDIRECTO, ESPECIAL, EJEMPLAR O RESULTANTE (INCLUYENDO, ENTRE OTROS, LA OBTENCIÓN DE BIENES O SERVICIOS SUSTITUTIVOS, PÉRDIDA DE USO, DE DATOS O DE BENEFICIOS, O INTERRUPCIÓN DE LA ACTIVIDAD EMPRESARIAL) CUALQUIERA SEA EL MODO EN EL QUE SE PRODUJERON Y LA TEORÍA DE RESPONSABILIDAD QUE SE APLIQUE, YA SEA EN CONTRATO, RESPONSABILIDAD OBJETIVA O AGRAVIO (INCLUIDA LA NEGLIGENCIA U OTRO TIPO), QUE SURJAN DE ALGÚN MODO DEL USO DE ESTE SOFTWARE, INCLUSO SI HUBIEREN SIDO ADVERTIDOS DE LA POSIBILIDAD DE TALES DAÑOS.

NetApp se reserva el derecho de modificar cualquiera de los productos aquí descritos en cualquier momento y sin aviso previo. NetApp no asume ningún tipo de responsabilidad que surja del uso de los productos aquí descritos, excepto aquello expresamente acordado por escrito por parte de NetApp. El uso o adquisición de este producto no lleva implícita ninguna licencia con derechos de patente, de marcas comerciales o cualquier otro derecho de propiedad intelectual de NetApp.

Es posible que el producto que se describe en este manual esté protegido por una o más patentes de EE. UU., patentes extranjeras o solicitudes pendientes.

LEYENDA DE DERECHOS LIMITADOS: el uso, la copia o la divulgación por parte del gobierno están sujetos a las restricciones establecidas en el subpárrafo (b)(3) de los derechos de datos técnicos y productos no comerciales de DFARS 252.227-7013 (FEB de 2014) y FAR 52.227-19 (DIC de 2007).

Los datos aquí contenidos pertenecen a un producto comercial o servicio comercial (como se define en FAR 2.101) y son propiedad de NetApp, Inc. Todos los datos técnicos y el software informático de NetApp que se proporcionan en este Acuerdo tienen una naturaleza comercial y se han desarrollado exclusivamente con fondos privados. El Gobierno de EE. UU. tiene una licencia limitada, irrevocable, no exclusiva, no transferible, no sublicenciable y de alcance mundial para utilizar los Datos en relación con el contrato del Gobierno de los Estados Unidos bajo el cual se proporcionaron los Datos. Excepto que aquí se disponga lo contrario, los Datos no se pueden utilizar, desvelar, reproducir, modificar, interpretar o mostrar sin la previa aprobación por escrito de NetApp, Inc. Los derechos de licencia del Gobierno de los Estados Unidos de América y su Departamento de Defensa se limitan a los derechos identificados en la cláusula 252.227-7015(b) de la sección DFARS (FEB de 2014).

#### **Información de la marca comercial**

NETAPP, el logotipo de NETAPP y las marcas que constan en <http://www.netapp.com/TM>son marcas comerciales de NetApp, Inc. El resto de nombres de empresa y de producto pueden ser marcas comerciales de sus respectivos propietarios.